# **IO-Link Device Tool**

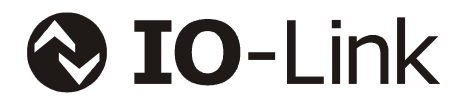

# **Anwender Handbuch**

# Version 4

Dokumentname: IO-Link Device Tool - DE.doc Ausgabestand: 3. Dezember 2014

# **Inhaltsverzeichnis**

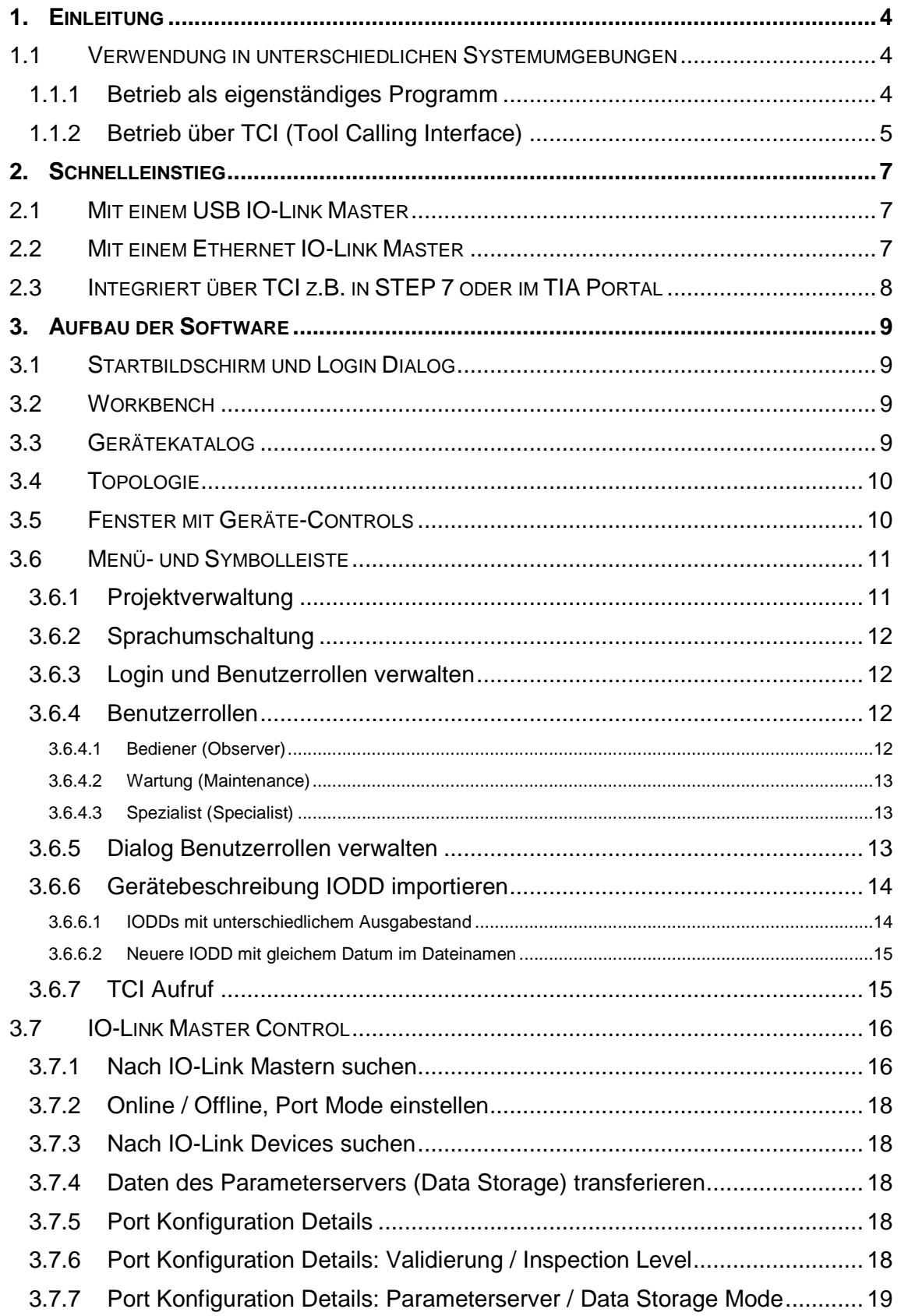

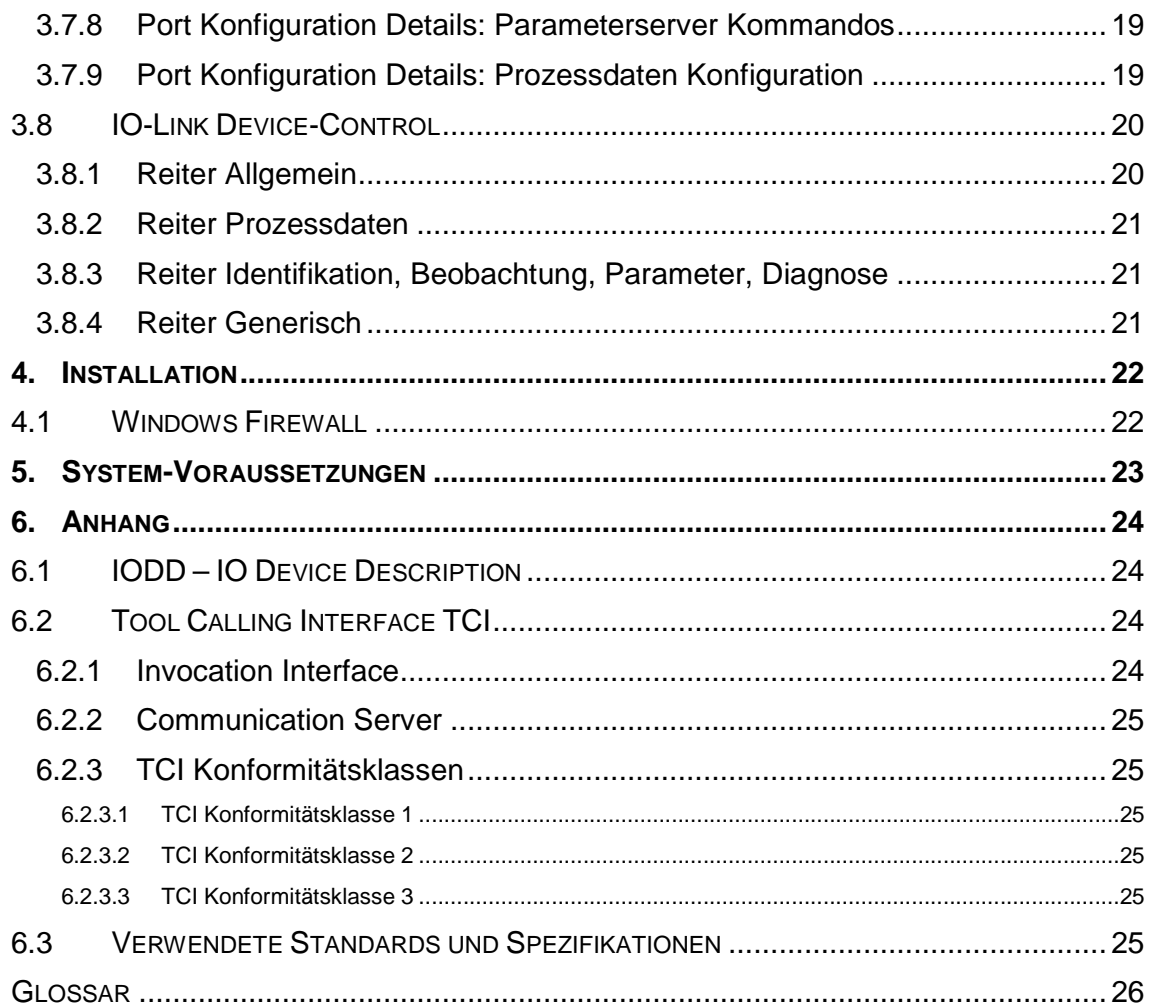

# **1. Einleitung**

Das IO-Link Device Tool dient zur Bedienung von IO-Link Mastern und daran angeschlossenen IO-Link Devices. Das zentrale technologische Element für die Bedienung der angeschlossenen Devices ist dabei die Gerätebeschreibung IODD (IO Device Description). Eine Besonderheit von IO-Link ist, dass diese Gerätebeschreibung Pflicht ist. So steht eine von der Systemumgebung unabhängige Integrationsmöglichkeit zur Verfügung, die weltweit akzeptiert ist.

Soweit die IODD zukünftig auch für weitere Kommunikationsstandards verwendet wird, wird das Tool dies ebenfalls unterstützen. So gibt es bereits heute eine prototypische Integration von IO-Link wireless.

Das Tool kann sowohl als eigenständiges Programm als auch integriert in einem Engineeringsystem verwendet werden. Die meisten Funktionen sind dabei gleich, so dass dieses Dokument alle Varianten beschreibt. Die spezifischen Unterschiede sind jeweils kenntlich gemacht.

# **1.1 Verwendung in unterschiedlichen Systemumgebungen**

IO-Link Master können in sehr unterschiedlichen Systemlandschaften verwendet werden. Sie können entweder Gateways sein, die IO-Link in überlagerte Feldbus- oder Ethernet-Systeme anbinden, Module in modularen Remote IO-Systemen, Interfaces zu typischen PC-Schnittstellen wie USB, oder fester Bestandteil von Geräten wie Steuerungen sein.

In den meisten Fällen wird in der jeweiligen Systemlandschaft ein übergeordnetes Engineering-Tool verwendet. Leider gibt es hier oft keine oder zumindest keine einheitliche Integrationsmöglichkeit. Wir haben uns deshalb bemüht, für die jeweiligen Fälle einfach zu handhabende Lösungen zu finden. Deshalb sind für das IO-Link Device Tool verschiedene Optionen umgesetzt.

#### **1.1.1 Betrieb als eigenständiges Programm**

Das IO-Link Device Tool kann aus dem Startmenü oder über das Desktop Symbol als eigenständiges Programm gestartet werden. Es stellt dann die notwendigen Funktionen bereit, um sich mit erreichbaren IO-Link Mastern zu verbinden oder diese zu suchen.

Je nach Master und Einstellung kann das Tool dann folgende Funktionalitäten übernehmen:

- Diagnose, Identifikation, Parametrierung und Anzeige der Prozessdaten von IO-Link **Devices**
- Schreiben von Ausgangs-Prozessdaten

Dies ist normalerweise Aufgabe der Steuerung und das Tool darf hier nicht konkurrierend schreiben. Einige Master können aber auch ohne SPS am Tool betrieben werden. In diesem Fall kann auch das Tool die Prozessdaten schreiben. Dies gilt insbesondere für die USB IO-Link Master aber auch für einige Ethernet-basierte IO-Link Master. Sie erkennen dies bei Aufruf des Masters oder können das in der jeweiligen Dokumentation nachlesen.

• Konfigurieren des Masters

Dies ist normalerweise Aufgabe der Steuerung und das Tool darf hier nicht konkurrierend die Konfiguration ändern. Einige Master können aber auch ohne SPS am Tool betrieben werden. In diesem Fall kann das Tool den Master konfigurieren. Bei den Ethernetbasierenden IO-Link Mastern ist die Funktionalität in der Regel dann verfügbar, wenn keine Verbindung zur SPS besteht. Bitte lesen Sie dies in der jeweiligen Dokumentation des Masters nach.

• Lesen der Konfiguration des Masters

Die Konfiguration wird aus dem Master gelesen, mit der Einstellung im Tool verglichen und angezeigt. Diese Funktion steht immer zur Verfügung.

Die Master, die in dieser Betriebsart unterstützt werden, erscheinen entsprechend im Gerätekatalog. Insbesondere die PROFIBUS IO-Link Master werden nicht in dieser Betriebsart unterstützt, da hier der Kommunikationskanal des Engineering-Tools verwendet wird. Siehe auch Punkt 1.2.2. "Betrieb über TCI (Tool Calling Interface)".

#### **1.1.2 Betrieb über TCI (Tool Calling Interface)**

TCI ist eine recht einfache Softwareschnittstelle zur Integration von Geräte-Software in Engineering-Tools. TCI ist durch die PNO (PROFIBUS Nutzerorganisation e.V.) spezifiziert und steht heute als offene Schnittstelle für PROFIBUS und PROFINET zur Verfügung. Leider wird diese Schnittstelle nur von wenigen Herstellern unterstützt. Dazu zählen derzeit Siemens mit der STEP 7 und dem TIA Portal und Phoenix Contact mit dem PC Worx.

Der Start bei TCI erfolgt aus dem Netzwerk-Konfigurator des Engineering-Tools. Bei der STEP7 von Siemens ist das "HW Konfig". Das Betätigen der rechten Maustaste auf dem gewünschten Gerät und die Auswahl der Funktion "Devicetool starten" startet das IO-Link Device Tool. Das Engineering-Tool übergibt dabei alle vom Tool unterstützten Geräte. Diese erscheinen dann in der Topologie. Unter Extras lässt sich dabei wählen, ob in der Topologie nur das in der STEP 7 selektierte Gerät, der Netzwerkstrang mit dem selektierten Gerät oder alle Netzwerkstränge angezeigt werden.

Die Topologie kann vom Tool nicht verändert werden. Die unterstützten Master erscheinen zwar im Gerätekatalog, können aber nur durch das überlagerte Engineering-Tool der Topologie hinzugefügt oder gelöscht werden.

Bei Aufruf über TCI übernimmt das Tool folgende Funktionalitäten:

- Diagnose, Identifikation, Parametrierung und Anzeige der Prozessdaten von IO-Link **Devices**
- Die Ausgangs-Prozessdaten können nicht geschrieben werden.
- Konfigurieren des Masters erfolgt über das aufrufende Engineering-Tool

Die Daten werden übergeben, unabhängig davon, ob eine Kommunikationsverbindung besteht oder nicht.

• Lesen der Konfiguration des Masters

Die Konfiguration wird aus dem Master gelesen und ggf. wird die Informationen aus dem TCI Aufruf ergänzt. Die Daten aus dem TCI Aufruf sind allerdings führend. Bei Inkonsistenz erfolgt eine Fehlermeldung und die Konfiguration muss von der SPS neu mit den aktuellen Daten geschrieben werden.

Die Kommunikation mit dem Master erfolgt fallweise über die vom Engineering-Tool bereitgestellten Kommunikationskanäle (TCI Class 3) oder die eigenen Kommunikationskanäle (TCI Class 2).

Die Projektdaten werden in der Projektablage des Engineering-Tools abgelegt, so dass sie beim Archivieren und Dearchivieren des Projektes mit dem Engineering-Tool enthalten sind.

# **2. Schnelleinstieg**

### **2.1 Mit einem USB IO-Link Master**

- Schließen Sie den USB IO-Link Master **noch nicht** an.
- Installieren Sie zunächst das IO-Link Device Tool.
- Schließen Sie nun den USB IO-Link Master an den PC an.
- Betätigen Sie per rechte Maustaste Menü im Topologie-Bereich "Nach IO-Link Mastern suchen".
- Der USB IO-Link Master wird jetzt angezeigt.
- Durch Doppelklick auf den Eintrag können Sie ihn übernehmen.
- Schließen Sie ein IO-Link Device an den USB IO-Link Master an. Wenn Sie nicht sicher sind, dass der Versorgungsstrom aus dem USB ausreicht, verwenden Sie bitte das externe Steckernetzteil.
- Betätigen Sie die Schaltfläche "Online".
- Betätigen Sie die Schaltfläche "Geräte suchen".
- Das IO-Link Device wird jetzt angezeigt. Übernehmen Sie es in die Projektierung.
- Durch Doppelklick in der Benutzeroberfläche des Masters oder durch Selektieren in der Topologie wechseln Sie in den IODD Interpreter.

# **2.2 Mit einem Ethernet IO-Link Master**

- Installieren Sie zunächst das IO-Link Device Tool.
- Schließen Sie den PC an das Netzwerk an, an dem auch die Ethernet IO-Link Master angeschlossen sind. Beachten Sie bitte auch die Hinweise zur Windows Firewall im Kapitel 6. "Installation".
- Betätigen Sie per rechte Maustaste Menü im Topologie-Bereich "Geräte suchen".
- Die Ethernet IO-Link Master sollten jetzt angezeigt werden. Schalten Sie versuchsweise die Windows Firewall aus, wenn die IO-Link Master nicht erkannt werden.
- Durch Doppelklick auf den Eintrag können Sie ihn übernehmen.
- Schließen Sie mindestens ein IO-Link Device an den IO-Link Master an.
- Betätigen Sie die Schaltfläche "Online" in der Toolbar. Wenn die Konfiguration des IO-Link Masters nicht mit der im Tool dargestellten übereinstimmt, haben Sie die Wahl, welche Konfiguration Sie verwenden wollen.
- Betätigen Sie die Schaltfläche "Geräte suchen".
- Die angeschlossenen IO-Link Devices werden jetzt angezeigt, sofern die Ports als IO-Link konfiguriert sind. Übernehmen Sie die gefundenen Devices in die Projektierung.
- Durch Doppelklick in der Benutzeroberfläche des Masters oder durch Selektieren in der Topologie wechseln Sie in den IODD Interpreter.

# **2.3 Integriert über TCI z.B. in STEP 7 oder im TIA Portal**

- Installieren Sie zunächst das SPS Engineering-Tool, das TCI unterstützt. Es muss mindestens die Version TCI V1.2 unterstützt werden.
- Importieren Sie die GSD-Dateien für die PROFIBUS und PROFINET IO-Link Master, die durch das IO-Link Device Tool unterstützt werden. Sie finden diese im Programmverzeichnis des IO-Link Device Tools unter \Devices\Master\GSD.
- Installieren Sie das IO-Link Device Tool.
- In der Feldbus-Konfiguration des SPS-Tools (z.B. HW Konfig bei Step 7) können Sie nun per rechter Maustaste "Device Tool starten" das IO-Link Device Tool starten. Es erscheint automatisch der entsprechende IO-Link Master in der Oberfläche des Tools.
- Bei Betrieb über TCI können Sie die Konfiguration des IO-Link Masters nicht im IO-Link Device Tool ändern. Dies geschieht in der "HW Konfig" des SPS Engineering-Tools. Lesen Sie hierzu bitte die Dokumentation des SPS-Engineering-Tools und des IO-Link Masters.
- Die Kommunikation zwischen dem IO-Link Device Tool und den IO-Link Mastern wird durch das SPS-Engineering-Tool realisiert. Bitte beachten Sie dazu die Dokumentation des SPS-Engineering-Tools.
- Schließen Sie mindestens ein IO-Link Device an den IO-Link Master an.
- Betätigen Sie die Schaltfläche "Online" in der Toolbar. Wenn die Konfiguration des IO-Link Masters nicht mit der im Tool dargestellten übereinstimmt, haben Sie die Wahl, welche Konfiguration Sie verwenden wollen.
- Betätigen Sie die Schaltfläche "Geräte suchen".
- Die angeschlossenen IO-Link Devices werden jetzt angezeigt, sofern die Ports als IO-Link konfiguriert sind. Übernehmen Sie die gefundenen Devices in die Projektierung.
- Durch Doppelklick in der Benutzeroberfläche des Masters oder durch Selektieren in der Topologie wechseln Sie in den IODD Interpreter.

# **3. Aufbau der Software**

# **3.1 Startbildschirm und Login Dialog**

Der Login Dialog ermöglicht die Wahl der Benutzerrolle und kann mit einem Kennwort pro Benutzerrolle gesichert werden. Gerade beim Aufruf über TCI werden Projektdaten nur beim Aufruf neu übergeben. Damit z.B. in der Inbetriebnahmephase der Login Dialog nicht ständig wieder bedient werden muss, kann dieser für einen gewissen Zeitraum "Kennwortgültigkeit" abgeschaltet werden. Der Login erfolgt dann automatisch mit der letzten Benutzerrolle und ohne Abfrage des Passworts. Auch diese Einstellung erfolgt unter "Extras/Benutzer verwalten".

# **3.2 Workbench**

Nach dem Login erscheint die Workbench, die immer als Rahmen für die anderen Elemente dient. Sie besteht aus Menü- und Symbolleiste, Topologie, Fenster mit Geräte-Controls und Gerätekatalog. Je nach Betriebsart werden nur die jeweils relevanten Funktionen eingeblendet.

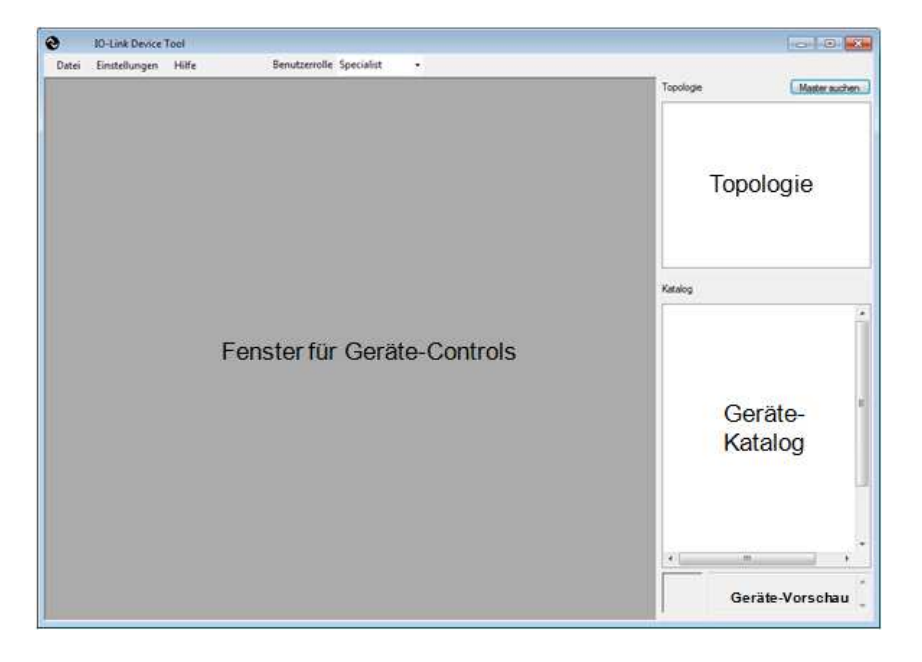

# **3.3 Gerätekatalog**

Im Gerätekatalog finden Sie alle für das Tool relevanten Geräte. Dies sind die IO-Link Master und die IO-Link Devices. Je nach Betriebsart enthält er die jeweils verwendbaren Geräte. Er kann bei Bedarf durch den Anwender ein- und ausgeblendet werden.

Die IO-Link Master werden mit der Installation des Tools eingefügt. Es können später noch IO-Link Master hinzugefügt werden, wenn diese bei der Freigabe der Software noch nicht integriert waren. Eine entsprechende Update Routine erhalten Sie vom jeweiligen Masterhersteller. Die Master sind nach ihrer Kommunikationsanbindung zum übergeordneten Netzwerk und dem Hersteller angeordnet.

Die IO-Link Devices werden durch ihre IODD beschrieben. Die Gerätebeschreibungen können unter "Extras/Gerätebeschreibung einlesen" eingelesen werden. Das IO-Link Device Tool unterstützt IODDs nach Spezifikationen 1.0.1 und 1.1. In einer IODD können mehrere Varianten eines Devices enthalten sein. Im Katalog erscheint jede Variante als eigener Eintrag, da es sich beim Hersteller auch um Geräte mit unterschiedlicher Bestellnummer handelt. Es werden aber immer alle Varianten importiert oder gelöscht. Die IO-Link Devices sind nach Hersteller, Gerätefamilie und Gerät (Variante) angeordnet. Über die rechte Maustaste können Einträge auch gelöscht werden.

**Hinweis/Warnung:** Das IO-Link Device Tool verwendet ein verborgenes Verzeichnis als Speicherort für die importierten IODDs. Die IODDs werden beim Importieren dorthin kopiert. Ähnlich einer Datenbank handelt es sich hierbei um ein internes Arbeitsverzeichnis des Tools. Bitte kopieren Sie keine Dateien selbst in das /IO-Link Verzeichnis! Verwenden Sie immer die Import-Funktion oder das Löschen über die rechte Maustaste. Nur so ist die Konsistenz der Daten sichergestellt. Wenn Sie sich eine Sammlung der von Ihnen verwendeten IODDs unabhängig vom Tool anlegen wollen, dann speichern Sie diese in einem beliebigen Arbeitsverzeichnis. Von hier können Sie die IODDs dann ins Tool importieren.

# **3.4 Topologie**

Hier wird die Topologie mit den erreichbaren IO-Link Mastern und den angeschlossenen IO-Link Devices angezeigt und verwaltet.

Beim Betrieb als eigenständiges Programm können vom Tool erreichbare IO-Link Master gesucht und dann in die Topologie aufgenommen werden (Online). Optional können IO-Link Master auch aus dem Katalog in die Topologie eingefügt werden (Offline). Die Zuweisung der notwendigen Adressierinformationen erfolgt dann später Online. Die Anordnung der IO-Link Master in der Topologie erfolgt nach der Kommunikationsanbindung zum übergeordneten Netzwerk.

Beim Betrieb aus einem Engineering-Tool heraus (TCI) wird die Topologie bis auf die angeschlossenen IO-Link Devices vom Engineering-Tool übergeben. Der Aufbau der Topologie beginnt hier mit der CPU, gefolgt von ihren Kommunikationssträngen mit den daran angeschlossenen IO-Link Mastern. Im Tool können in diesem Fall nur IO-Link Devices hinzugefügt oder gelöscht werden. Die übergeordnete Topologie ist fest durch das Engineering-Tool definiert und kann nur hier verändert werden. Um Änderungen der Topologie im Engineering-Tool auch im IO-Link Device Tool wirksam werden zu lassen, muss dieses geschlossen und erneut gestartet werden.

Hinweis: Da die IO-Link Devices festen Anschlüssen des jeweiligen IO-Link Masters zugeordnet werden, können diese nicht per Drag und Drop in die Topologie eingefügt werden, sondern müssen auf den jeweiligen Port des IO-Link Masters gezogen werden.

# **3.5 Fenster mit Geräte-Controls**

In diesem Bereich werden die Master-Controls, das Device-Control oder das Projekt-Eigenschaften-Control angezeigt. Es ist jeweils nur ein Control sichtbar und aktiv. Die Master Controls bzw. das Device Control werden durch Selektieren des entsprechenden Gerätes in der Topologie angezeigt, das Projekt-Eigenschaften-Control durch Aufruf aus der Menü- oder Symbolleiste.

# **3.6 Menü- und Symbolleiste**

#### **3.6.1 Projektverwaltung**

Ein Projekt besteht aus einer Topologie mit den IO-Mastern und den IO-Devices. Zu den IO-Mastern werden die Informationen zur Identität und Netzwerkadressierung sowie die Konfiguration gespeichert. Zu den IO-Devices werden die Instanzdaten und Zustandsinformationen zu den Parametern und der Zustand der Menüs, ob auf- oder zugeklappt, gespeichert. Die Daten werden in einer Projektdatei (XML) abgelegt. Zusätzlich werden alle Gerätebeschreibungen mit allen zugehörigen Dateien abgelegt, so dass bei der Weitergabe eines Projektes alle benötigten Daten übergeben werden. So müssen auf dem Zielcomputer die IODDs nicht vorhanden sein. Sie kommen automatisch mit dem Projekt. Alle Daten werden gemeinsam in einem Projektverzeichnis abgelegt.

Wird das IO-Link Device Tool als eigenständiges Programm ausgeführt, kann der Benutzer den Ort der Ablage für die Projekte frei wählen. Bei Aufruf über TCI werden die Projektinformationen grundsätzlich im Projektordner des Engineering-Tools abgelegt.

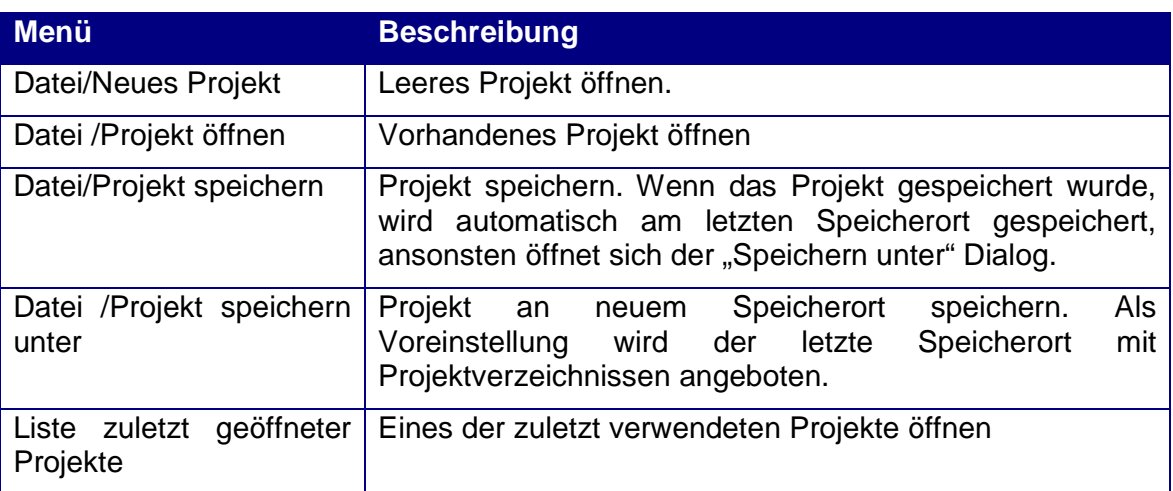

Ausführung als eigenständiges Programm:

#### Ausführung über TCI:

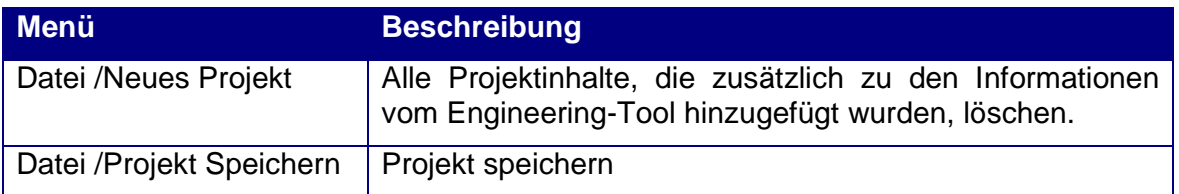

#### **3.6.2 Sprachumschaltung**

Bis auf die Standard-Dialoge können alle Texte des Tools zwischen Englisch und Deutsch umgeschaltet werden. Soweit die entsprechende IODD ebenfalls die gewählte Sprache beinhaltet, werden auch diese Texte entsprechend angezeigt. Ist die gewählte Sprache nicht in der IODD enthalten, wird Englisch als Voreinstellung verwendet.

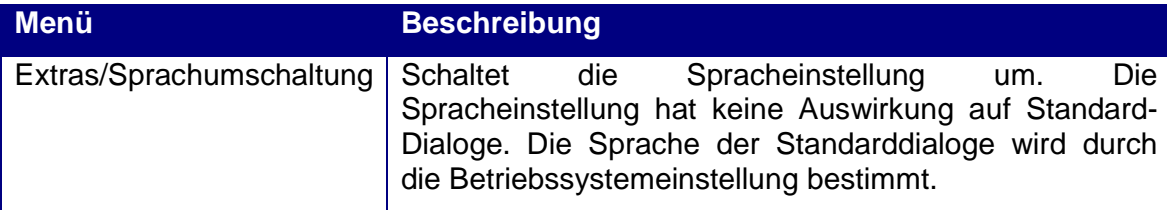

#### **3.6.3 Login und Benutzerrollen verwalten**

Beim Start des Tools erfolgt der Login auf die gewünschte Benutzerrolle. In den IO-Link Gerätebeschreibungen ist jeweils festgelegt, welcher Benutzer welche Parameter angezeigt bekommt und verändern darf. Jede Benutzerrolle kann über ein Kennwort geschützt werden. Nur als Spezialist können die Einstellungen für die Benutzerrollen verändert werden.

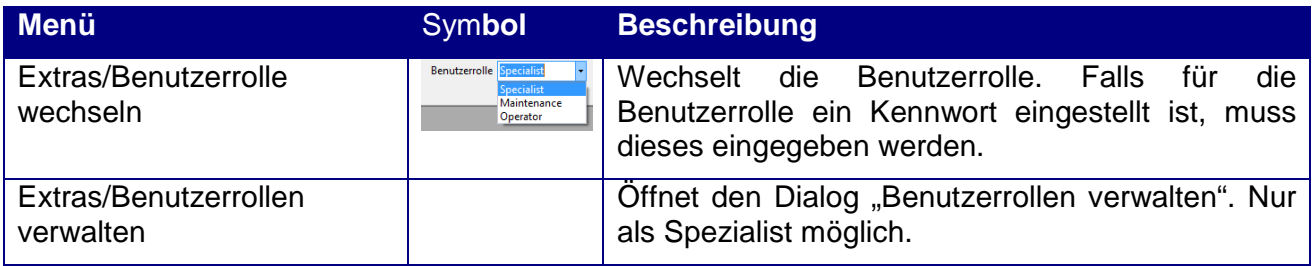

#### **3.6.4 Benutzerrollen**

3.6.4.1 Bediener (Observer)

Der Benutzer bekommt die Auswahl 'Bediener' der Parameter angezeigt. Schreibzugriffe sind in der Regel nicht erlaubt. Dies wird in der Gerätebeschreibung durch den Device-Hersteller definiert und kann für verschiedene Geräte unterschiedlich sein.

- Der Bediener darf Kennwörter und deren Gültigkeitsdauer nicht ändern.
- Für die Benutzerrolle "Bediener" ist im IO-Link Device Tool kein Kennwort voreingestellt.

#### 3.6.4.2 Wartung (Maintenance)

Der Benutzer bekommt die Auswahl 'Wartung' der Parameter angezeigt. Schreibzugriffe sind in der Regel eingeschränkt. Dies wird in der Gerätebeschreibung durch den Device-Hersteller definiert und kann für verschiedene Geräte unterschiedlich sein.

- In der Benutzerrolle "Wartung" dürfen Kennwörter und deren Gültigkeitsdauer nicht geändert werden.
- Das voreingestellte Kennwort ist 'maintain'

#### 3.6.4.3 Spezialist (Specialist)

Der Benutzer bekommt die Auswahl 'Spezialist' der Parameter angezeigt. Schreibzugriffe sind in der Regel uneingeschränkt. Dies wird in der Gerätebeschreibung durch den Device-Hersteller definiert und kann für verschiedene Geräte unterschiedlich sein.

- Der Spezialist darf Kennwörter und deren Gültigkeitsdauer für alle Benutzerrollen ändern.
- Das voreingestellte Kennwort ist 'special'

#### **3.6.5 Dialog Benutzerrollen verwalten**

Dieser Dialog ist nur in der Benutzerrolle "Spezialist" verfügbar. Hier können die Kennwörter für die Benutzerrollen vergeben werden und das Verhalten bei Aufruf des Tools eingestellt werden.

Damit z.B. während einer Inbetriebnahme nicht ständig das Passwort neu eingegeben werden muss, kann eine Kennwortgültigkeit vergeben werden. Für die Dauer der Kennwortgültigkeit wird nach dem ersten erfolgreichen Login nicht mehr nach dem Passwort gefragt. Dies ist insbesondere beim Betrieb über TCI hilfreich. Darüber hinaus kann ebenfalls der Startbildschirm unterdrückt werden.

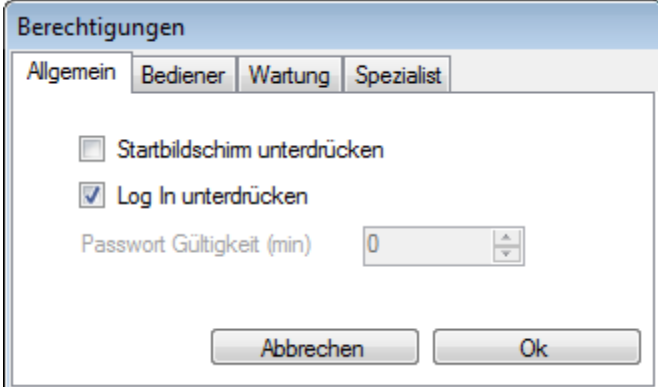

Startbildschirm unterdrücken:

Beim Start wird der Startbildschirm nicht mehr angezeigt. Er ist aber über "Hilfe/Info über" erreichbar.

Login und Kennwortabfrage unterdrücken:

Diese Funktion schaltet den Login und die Kennwörter für alle Benutzerrollen ab.

Kennwortgültigkeit (min):

Diese Funktion ist nur verfügbar, wenn "Login und Kennwortabfrage" nicht unterdrückt ist. Nach einem erfolgreichen Login in eine Benutzerrolle wird das Programm die gewählte Zeit ohne Login-Dialog starten. Will der Benutzer die Rolle wechseln, kann dies über die Symbolleiste oder das Menü erfolgen. Dabei muss das entsprechende Kennwort eingegeben werden.

#### **3.6.6 Gerätebeschreibung IODD importieren**

Gerätebeschreibungen können von einem beliebigen Speicherplatz in das IO-Link Device Tool importiert werden. Die Gerätebeschreibungen müssen mit einem gültigen Checker geprüft und gekennzeichnet sein. Beim Import wird die Gültigkeit der IODD XML Dateien anhand dieser Kennzeichnung "Stamp" überprüft. Auch müssen alle referenzierten Grafikdateien vorhanden sein. Nur wenn die Dateien vollständig und korrekt sind, werden sie importiert.

Das IO-Link Device Tool unterstützt zurzeit

IODD V1.0.1 für IO-Link Devices nach IO-Link V1.0 und

IODD V1.1 für IO-Link Devices nach IO-Link V1.1.

IODD V1.0 darf nicht mehr verwendet werden und wird deshalb auch nicht mehr unterstützt.

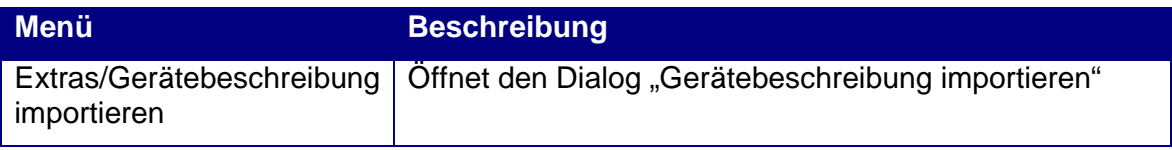

**Hinweis/Warnung**: Das IO-Link Device Tool verwendet ein verborgenes Verzeichnis als Speicherort für die importierten IODDs. Die IODD werden beim Importieren dorthin kopiert. Ähnlich einer Datenbank handelt es sich hierbei um ein internes Arbeitsverzeichnis des Tools. Kopieren Sie bitte keine Dateien selbst in das /IO-Link Verzeichnis. Verwenden Sie immer die Import Funktion oder das Löschen über die rechte Maustaste. Nur so ist die Konsistenz der Daten sichergestellt, wenn Sie sich eine Sammlung der von Ihnen verwendeten IODDs unabhängig vom Tool anlegen.

#### 3.6.6.1 IODDs mit unterschiedlichem Ausgabestand

Werden aktualisierte IODD mit neuem Datum im Dateinamen importiert, so bleiben die bisherigen Versionen erhalten. Beim Einfügen neuer IO-Link Devices in das Projekt (Topologie), wird immer die aktuellste IODD verwendet. Ältere Versionen können außer durch das Einlesen von Projekten nicht eingelesen werden.

Hinweis: Sollte dies einmal gewollt sein, um z.B. die Funktion mit alter IODD mit der aktuellen zu vergleichen, dann löschen Sie die IODD aus dem Katalog und importieren dann die alte IODD.

Bei bereits eingefügten Geräten gilt die jeweils zu diesem Zeitpunkt aktuelle Version. Beim Speichern von Projekten werden auch alle zugehörigen IODDs abgelegt. Beim Öffnen werden diese installiert, wenn sie sich nicht in der Datenbank befinden.

3.6.6.2 Neuere IODD mit gleichem Datum im Dateinamen

Außer während der Entwicklungsphase von IO-Link Devices darf dies grundsätzlich **nicht** vorkommen. Der Device-Entwickler muss sicherstellen, dass keine unterschiedlichen IODDs (eines Devices) mit gleichem Datum in Umlauf kommen.

Damit dies aber trotzdem in der Entwicklungsphase möglich ist, ersetzt die importierte IODD die bisher vorhandene. Da in diesem Fall nicht mehr sichergestellt ist, dass gespeicherte Daten konsistent sind, werden diese vom Tool verworfen. Es erfolgt eine entsprechende Fehlermeldung.

#### **3.6.7 TCI Aufruf**

Hier kann eingestellt werden, ob nur der im Engineering-Tool selektierte IO-Link Master, der Netzwerkstrang mit dem selektierten IO-Link Master oder alle Netzwerkstränge angezeigt werden. Die Voreinstellung ist, dass nur der selektierte IO-Link Master angezeigt wird. Dies entspricht prinzipiell der Bedienphilosophie im Engineering-Tool. Hier startet der Benutzer das diesem IO-Link Master zugehörige Tool. Für den Experten kann es aber einfacher sein, mit einem Aufruf Zugang zu allen IO-Link Mastern zu erhalten.

Es handelt sich um eine reine Anzeigeeinstellung. Im Projekt sind immer alle übergebenen IO-Link Master enthalten. Es gehen keine Daten verloren, nur weil die Anzeige reduziert wird.

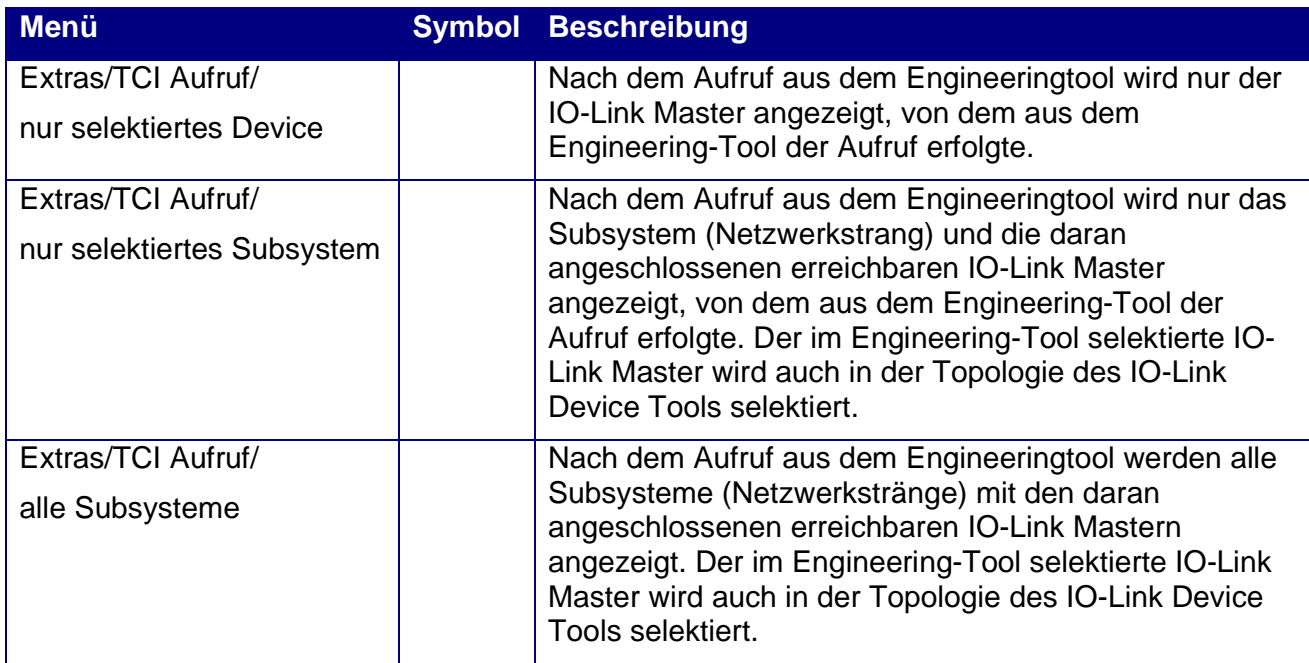

# **3.7 IO-Link Master Control**

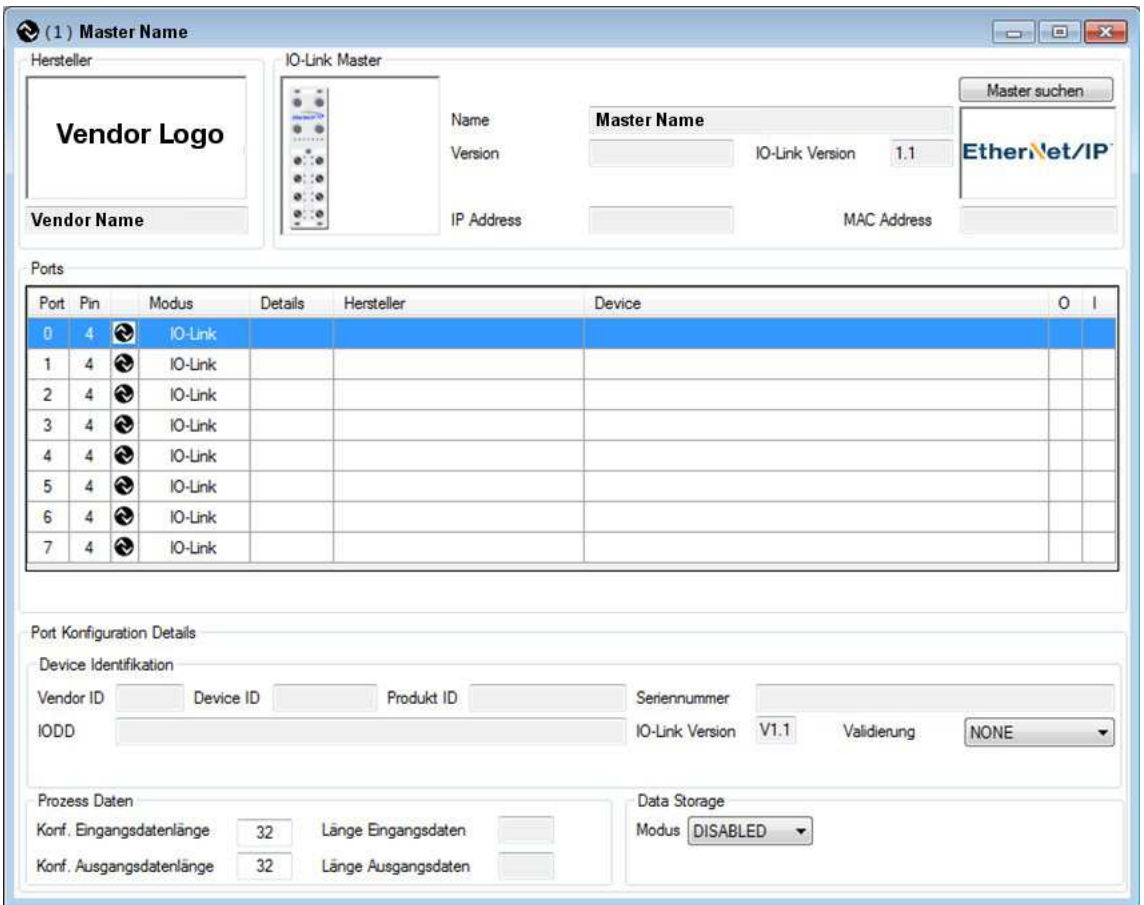

Das IO-Link Master Control enthält im oberen Drittel die Informationen über den IO-Link Master (Identifikationsbereich). Die Tabelle in der Mitte zeigt alle verfügbaren Ports und ihre Konfiguration. Darunter befinden sich die Schaltflächen zum Suchen nach angeschlossenen IO-Link Devices und zum Transfer der Parameter Server Daten des IO-Link Masters.

Der untere Bereich zeigt die Detailinformationen für den jeweils in der Tabelle selektierten Port.

#### **3.7.1 Nach IO-Link Mastern suchen**

Es gibt mehrere Möglichkeiten nach IO-Link Mastern zu suchen und diese ins Projekt zu übernehmen. Bei integrierter Ausführung über TCI sind diese Funktionen deaktiviert, da die Konfiguration durch die SPS Engineering Software erfolgt.

In der Topologie:

Rechte Maustaste im leeren Bereich

Es wird nach beliebigen IO-Link Mastern gesucht.

Rechte Maustaste auf Feldbus- oder Ethernet-Symbol

Es wird nur nach IO-Link Mastern mit dem entsprechenden Kommunikationsinterface gesucht.

Schaltfläche "Master suchen":

Wenn der Master aus dem Gerätekatalog ausgewählt und in die Topologie eingefügt wurde, kann über die Schaltfläche nach exakt dem konfigurierten IO-Link Master gesucht werden.

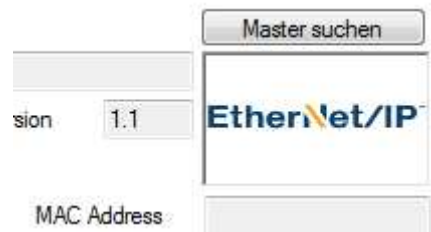

Es erscheint eine Liste mit den jeweils gefundenen IO-Link Mastern. Der Master, der übernommen werden soll, wird durch Doppelklick übernommen. Durch die rechte Maustaste werden weitere Funktionen wie Änderung der Netzwerkeinstellungen und Blinken möglich.

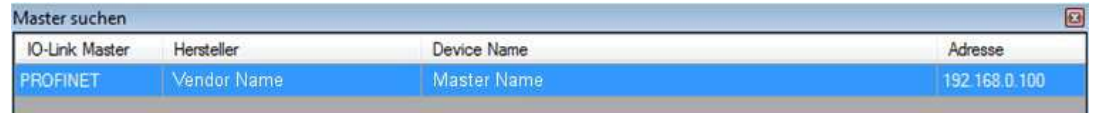

Wurde der Master übernommen, so kann die "Blinken" Funktion verwendet werden, um den Master zu identifizieren.

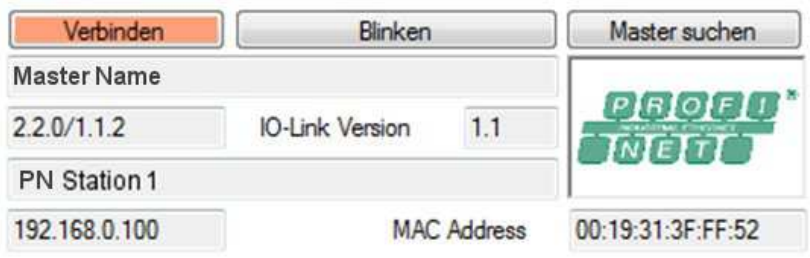

#### **3.7.2 Online / Offline, Port Mode einstellen**

Mit Online wird die Verbindung zu dem IO-Link Master hergestellt. Beim Verbindungsaufbau wird geprüft, ob die Konfiguration vom Tool verändert werden darf und ob die Konfiguration in der Projektierung (Tool) und im IO-Link Master übereinstimmt.

Die Konfiguration kann nur offline verändert und dann zum Master übertragen werden.

Die Parameter in den IO-Link Devices können sowohl online wie auch offline verändert werden. So kann die Parametrierung ganzer Anwendungen ohne die Geräte (offline) vorbereitet werden.

#### **3.7.3 Nach IO-Link Devices suchen**

Dies kann nur online vorgenommen werden. Wenn Ports als IO-Link konfiguriert sind, können angeschlossene Geräte gesucht werden. Soweit für diese Geräte die IODD in der Datenbank des Tools gefunden wird, wird die entsprechende IODD geöffnet. Andernfalls werden nur die Daten angezeigt, die auch ohne IODD darstellbar sind.

#### **3.7.4 Daten des Parameterservers (Data Storage) transferieren**

Für den Austausch defekter IO-Link Devices werden die Parameter im IO-Link Master gespeichert. Um auch den IO-Link Master ohne Neuparametrierung austauschen zu können, können die Daten des Parameterservers im Projekt gespeichert werden. Diese Funktion ermöglicht es, dass auch Master kopiert (geklont) werden.

"Master nach Projekt" transferiert alle verfügbaren Parameterserverdaten in die Projektdatenbank. "Projekt nach Master" transferiert alle verfügbaren Parameterserverdaten aus der Projektdatenbank in den Master.

Diese Funktionen dienen zum Austausch zwischen Tool und Master. Die Kommandos unter "Port Konfiguration Details" dienen dem Austausch zwischen Master und Device!

#### **3.7.5 Port Konfiguration Details**

Hier werden die Details des in der Liste selektierten Ports angezeigt oder können eingestellt werden. Bei TCI können die Kommandos im Online Modus verwendet werden. Die anderen Daten werden nur angezeigt.

#### **3.7.6 Port Konfiguration Details: Validierung / Inspection Level**

Für den Port kann gewählt werden, welche IO-Link Devices akzeptiert werden:

Inspection Level = none

Beliebige Devices werden akzeptiert. Diese Einstellung wird insbesondere während der Inbetriebnahme verwendet.

Inspection Level = compatible

Vendor ID und Device ID werden überprüft.

Inspection Level = identical

Zusätzlich wird die Seriennummer überprüft. Damit wird sichergestellt, dass Devices nur von autorisiertem Personal getauscht werden können. Zu diesem Zweck muss der Inspection Level mindestens auf "compatible" zurückgenommen, die neue Seriennummer eingetragen und dann der Inspection Level wieder auf "identical" gesetzt werden.

#### **3.7.7 Port Konfiguration Details: Parameterserver / Data Storage Mode**

Die Funktion steht nur für Devices der IO-Link Versionen nach V1.1 und höher zur Verfügung. Es können folgende Betriebsarten gewählt werden:

Disabled

Keine Parameter Server Funktion

Auto

Änderungen der Parametrierung im Device werden automatisch in den Parameter Server übernommen.

Download

Die Daten im Parameter Server (Master) haben Vorrang. Beim Austausch eines Devices werden dessen Parameter aus dem Parameter Server gesetzt. Veränderungen der Parametrierung am Gerät oder durch das Tool bleiben nur bis zum nächsten Start (Power On) erhalten.

Upload

Die Daten im Device haben Vorrang und werden in den Parameter Server übernommen. Diese Einstellung kann verwendet werden, wenn die Devices z.B. mit dem USB IO-Link Master vorparametriert werden und die Daten in den Master übernommen werden sollen. Auch kann so ein Master getauscht werden, wenn alle Devices bereits parametriert sind und ihre Daten in den Master übernommen werden sollen.

#### **3.7.8 Port Konfiguration Details: Parameterserver Kommandos**

Der Austausch der Parametrierung zwischen Parameter Server und IO-Link Device kann auch manuell angestoßen werden. Es stehen die Kommandos Clear, Upload und Download zur Verfügung.

#### **3.7.9 Port Konfiguration Details: Prozessdaten Konfiguration**

Hier wird die Einstellung der Prozessdatenbreite zur SPS angezeigt bzw. eingestellt. Configured Length zeigt die Prozessdatenbreite zur SPS. Device Length die Anzahl der Input oder Output Bytes des IO-Link Devices. Ein Farbumschlag zeigt an, dass zu wenig Prozessabbild zur SPS konfiguriert ist.

# **3.8 IO-Link Device-Control**

Die IO-Link Devices werden durch XML-Gerätebeschreibungen beschrieben. Diese Gerätebeschreibungen IODD (IO Device Description) werden in den Gerätekatalog des Tools importiert. Die Konfiguration und Parametrierung können sowohl offline als auch online erfolgen. Die Einstellungen werden in einer Projektdatei gespeichert, so dass sie z.B. zur Dokumentation oder zum Gerätetausch zur Verfügung stehen. Die Projektdatei wird mit den verwendeten Gerätebeschreibungen im Projektverzeichnis gespeichert.

Bei Verwendung mit TCI wird das Projektverzeichnis so gespeichert, dass die Daten auch beim Archivieren und Dearchivieren des Engineering-Projekts einbezogen werden.

Wird das IO-Link-Device in der Topologie selektiert oder durch Doppelklick im Master Control aufgerufen, dann erscheint das Device Control, das im Wesentlichen einen IODD Interpreter realisiert.

Es stehen Reiter für allgemeine Produkteigenschaften ("Allgemein"), Prozessdaten, Identifikation, Beobachtung, Parametrierung und Diagnose zur Verfügung. Die darin dargestellten Inhalte stammen aus der IODD. Wenn in der IODD für den entsprechenden Reiter keine Einträge vorhanden sind, wird dieser ausgeblendet.

Das IO-Link Device Tool stellt eine Schnittstelle zur Verfügung, um auch Grafik-Oberflächen für IO-Link Devices einzubinden ("Open IO Device GUI"). Ist eine solche Grafikoberfläche beim Import der IODD vorhanden, wird diese importiert und es erscheint ein weiterer Reiter "Device GUI".

Zusätzlich gibt es den Reiter "Generisch", der den Zugriff auf das Device über Index und Subindex zulässt und die Daten jeweils im Rohformat anzeigt. Dieser steht auch dann zur Verfügung, wenn gerade keine IODD für das IO-Link Device zur Hand ist.

#### **3.8.1 Reiter Allgemein**

Generelle Informationen über das IO-Link Device aus der IODD.

Kommando "DS speichern"

Ein "ParamDownloadStore" Kommando wird an das Device gesendet. Dies bewirkt, dass die Parameter des Gerätes in den Data Storage geladen werden. Wenn dieser für den zugehörigen Port des IO-Link Masters nicht aktiviert ist, bleibt das Upload Flag solange gesetzt, bis das IO-Link Device an einen Master mit aktiviertem Data Storage (Upload oder Enable) angeschlossen wird. Die vorkonfigurierten Daten des IO-Link Devices werden dann übernommen. So kann ein IO-Link Device z.B. mit dem USB IO-Link Master so vorkonfiguriert werden, dass seine Daten automatisch in den Data Storage übernommen werden. Bei einem späteren Gerätetausch werden dann wieder die Daten aus dem Data Storage in das neu angeschlossene Gerät gespielt.

Kommando "Operate"

Wird der Port des IO-Link Masters so konfiguriert, dass das IO-Link Device zunächst im Preoperate bleibt, kann mit diesem Kommando das Gerät in den Betriebszustand Operate gebracht werden.

#### **3.8.2 Reiter Prozessdaten**

Das Verhalten ist je nach IO-Link Master und Betriebsart entsprechend angepasst:

Offline:

Nur die Struktur der Prozessdaten wird angezeigt. Es werden keine Werte angezeigt bzw. es können auch keine Werte eingestellt werden.

Online:

Die Prozesseingangsdaten werden zyklisch angezeigt. Je nach Interface kann eingestellt werden, ob das Tool die Prozessausgangsdaten schreiben kann. Bei dem USB-IO-Link-Master werden die Prozessausgangsdaten immer vom Tool geschrieben. Beim Betrieb mit TCI können Prozessdaten nur gelesen werden. Beim Stand Alone Betrieb mit Ethernet hat das Tool die Kontrolle, wenn die SPS nicht verbunden ist.

#### **3.8.3 Reiter Identifikation, Beobachtung, Parameter, Diagnose**

**Offline** 

Die Struktur und die eingestellten Werte der Variablen werden angezeigt. Die Variablenwerte können bei R/W Variablen verändert werden und werden im Projekt abgespeichert.

#### **Online**

Bei der Umschaltung auf Online werden keine Daten automatisch übertragen. Mit der Schaltfläche "Check" können Sie die Daten im Gerät und in der Projektierung vergleichen. Mit den Schaltflächen "Upload" und "Download" können Sie die Daten zwischen Tool und Gerät synchronisieren. Es werden immer nur die Parameter des Gerätes übertragen, die für die jeweils aktive Benutzerrolle definiert sind.

Wenn das Feld "Wert" einer Variablen selektiert wird, wird der Wert aus dem Gerät geholt und die Anzeige aktualisiert.

Im Kontextmenü (rechte Maustaste) kann die Betriebsart für die Eingabe eingestellt werden. So kann gewählt werden, ob der Wert einer veränderten Variablen unmittelbar nach der Eingabe in das Gerät übertragen werden soll oder ob die Eingaben solange gesammelt werden sollen, bis sie per Kommando (ebenfalls im Kontextmenü) übertragen werden.

#### **3.8.4 Reiter Generisch**

Dieser Reiter dient dazu das IO-Link Device auch ohne IODD bedienen zu können. Dabei werden die Daten als Rohdaten angezeigt und die Adressierung erfolgt über Index und Subindex. Damit die Standardvariablen leicht erreicht werden können, sind diese als Pulldown Tabelle bei Index hinterlegt.

Wenn keine IODD vorhanden ist, erscheint nur dieser Reiter. Ansonsten ist er als Ergänzung vorhanden. Insbesondere für die Programmierung der SPS ist er nützlich, da hier meist über Index und Subindex adressieret wird und mit den Rohdaten gearbeitet werden muss.

# **4. Installation**

Die Installation erfolgt als MSI-Installation. Dabei werden alle benötigten Dateien in das Arbeitsverzeichnis kopiert. Bei Versionen, die den USB IO-Link Master unterstützen, werden auf dem Desktop und im Startmenü jeweils eine Verknüpfung angelegt.

Uninstall wird aus der Systemsteuerung von Windows aufgerufen.

Die Installation ist nur mit Administratorrechten möglich.

# **4.1 Windows Firewall**

Bei der Installation wird "IO-Link Device Tool" als Ausnahme für ein- und ausgehende Verbindungen für die Windows Firewall eingetragen. Das Tool verwendet UDP Port 1999 für ausgehende Telegramme und Port 2000 für eingehende Telegramme.

Wenn Sie eine andere Firewall verwenden oder der automatische Eintrag bei der Installation gesperrt ist, wenden Sie sich an Ihren Systemadministrator. Die Firewall muss entsprechend freigeschaltet werden.

Ab Windows 7 werden UDP Broadcasts "255.255.255.255" nur noch auf dem Netzwerkinterface mit der niedrigsten Metrik gesendet. Ändern Sie gegebenenfalls die Metrik der Netzwerkschnittstellen, wenn während der Benutzung des Tools mehrere Netzwerkschnittstellen aktiv sind.

Zu diesem Zweck wird das Hilfstool "SetIPBroadCastRoute" während der Installation aufgerufen und auch in das Programverzeichnis kopiert. Selektieren Sie hier das Netzwerkinterface, an dem die Ethernet IO-Link Master angeschlossen sind. Bitte beachten Sie, dass das Netzwerk nicht angezeigt, wenn es nicht aktiv ist, z.B. wenn kein Gerät angeschlossen ist.

Die folgenden Kommandos werden zum Eintrag in die Windows Firewall verwendet:

Für Windows XP

Eintragen:

netsh firewall add allowedprogram mode=ENABLE profile=ALL name=[exception name] program=[program path]

Entfernen:

netsh firewall delete allowedprogram profile=ALL program=[program path]

Für Windows 7

Eintragen:

netsh advfirewall firewall add rule action=allow profile=any protocol=any enable=yes direction=[in|out] name=[exception name] program=[program path]

Entfernen:

netsh advfirewall firewall delete rule profile=any name=[exception name]

# **5. System-Voraussetzungen**

Empfohlene Hardware

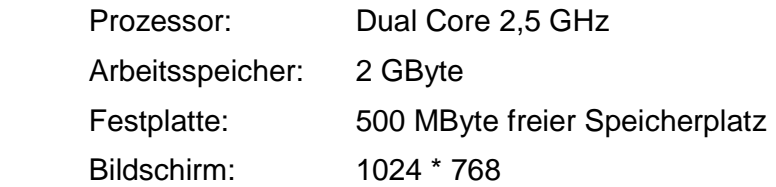

Je nach IO-Link Master

Freie USB 1.1 oder 2.0 Schnittstelle Ethernet Netzwerk Schnittstelle

#### Betriebssystem

Windows XP 32 Service Pack 3 Windows 7 32/64 Service Pack 1 Windows 8.1 Microsoft .Net Framework 2.0

Beim Aufruf über TCI gelten die Systemvoraussetzungen des Engineering-Tools, soweit sie über die o.g. Anforderungen hinausgehen.

# **6. Anhang**

# **6.1 IODD – IO Device Description**

Die Spezifikation mit Schema und Beispielen steht auf der Homepage der IO-Link Community www.io-link.com zum Download bereit.

# **6.2 Tool Calling Interface TCI**

Das Tool Calling Interface TCI ist eine Schnittstelle zwischen einem Engineeringsystem und einem Device Tool. Es ermöglicht, Software zur Konfiguration, Parametrierung und Diagnose von Feldgeräten aus einem Engineeringsystem heraus aufzurufen, so dass der Anwender eine integrierte Bedienoberfläche erhält.

So können zum Beispiel bei der Simatic STEP 7 aus der HW Konfig heraus, Device Tools durch die rechte Maustaste gestartet werden.

TCI beschreibt dabei nur die Softwareschnittstelle. Welche Technologie zur Geräte-Integration verwendet wird, ist nicht festgelegt. So können Tools zur Adaption an FDT-DTM genauso angebunden werden wie Tools, die EDDs interpretieren, WEB-Browser oder Tools, die speziell zur Verwendung mit TCI entwickelt oder angepasst sind.

Das IO-Link Device Tool ist direkt an die TCI Schnittstelle angebunden, was den Vorteil hat, dass unnötiger Aufwand anderer Integrationstechnologien vermieden wird. Das Tool kann selbstverständlich neben beliebigen anderen über TCI angebundenen Tools betrieben werden.

Das Tool Calling Interface ist durch seine zwei Hauptfunktionen schnell erläutert:

#### **6.2.1 Invocation Interface**

Das Invocation Interface (Aufrufschnittstelle) dient dazu, das Device Tool aus dem Engineeringsystem heraus zu starten und mit den erforderlichen Informationen zu versorgen, um die angeschlossenen Feldgeräte bedienen zu können. Das IO-Link Device Tool kann dabei unter "Extras/TCI Aufruf" auf folgende Betriebsarten eingestellt werden:

Nur selektiertes Device

Nur das im Engineeringsystem selektierte Gerät wird im Tool angeboten. So ist die direkte Beziehung zwischen Engineeringsystem und Device Tool am einfachsten erkennbar.

Nur selektiertes Subsystem

Nur der Netzwerkstrang, in dem das Gerät bei Aufruf des Tools selektiert war, wird angezeigt. So ist im Device Tool erkennbar, welche Geräte mit dem Tool bedienbar sind und es können auch Sammelfunktionen durchgeführt werden.

#### Alle Subsysteme

Alle Netzwerkstränge des Projekts im Engineeringsystem werden angezeigt.

#### **6.2.2 Communication Server**

Das IO-Link Device Tool hat verschiedene Möglichkeiten mit den unterstützten IO-Link Mastern und darüber mit den IO-Link Devices zu kommunizieren. Im günstigsten Fall stellt das Engineeringsystem einen Kommunikationskanal zur Verfügung und das IO-Link Device Tool muss sich um den Kommunikationsweg nicht kümmern. Dieser Kommunikationsweg wird als Communication Server bezeichnet. STEP 7 unterstützt PROFIBUS und PROFINET. Bei PROFIBUS wird das sogenannte Datensatzrouting benötigt. Dieses wird noch nicht von allen Produkten unterstützt. Deshalb unterstützt das IO-Link Device Tool auch eigene vom Communication Server unabhängige Kommunikationsmöglichkeiten.

#### **6.2.3 TCI Konformitätsklassen**

Das IO-Link Device Tool unterstützt je nach Betriebsart und Kommunikationssystem alle TCI Konformitätsklassen. Bei PROFIBUS wird grundsätzlich TCI Konformitätsklasse 3 verwendet. Bei PROFINET vorzugsweise TCI Konformitätsklasse 2.

#### 6.2.3.1 TCI Konformitätsklasse 1

Nur Aufruf über das Invocation Interface. Keine Kommunikation zum Feldgerät.

#### 6.2.3.2 TCI Konformitätsklasse 2

Aufruf über das Invocation Interface und Kommunikation über eigene Kommunikationskanäle.

#### 6.2.3.3 TCI Konformitätsklasse 3

Aufruf über das Invocation Interface und Kommunikation über den Communication Server.

# **6.3 Verwendete Standards und Spezifikationen**

Verfügbar auf: www.io-link.com:

IO-Link Communication Specification V1.0

IO-Link Interface and System Specification V1.1.2

IO Device Description V1.0.1 Specification

IO Device Description V1.1 Specification

IO-Link Test Specification V1.1.2

Verfügbar auf: www.profibus.com:

TCI-2602-7602\_V11\_Oct08

# **Glossar**

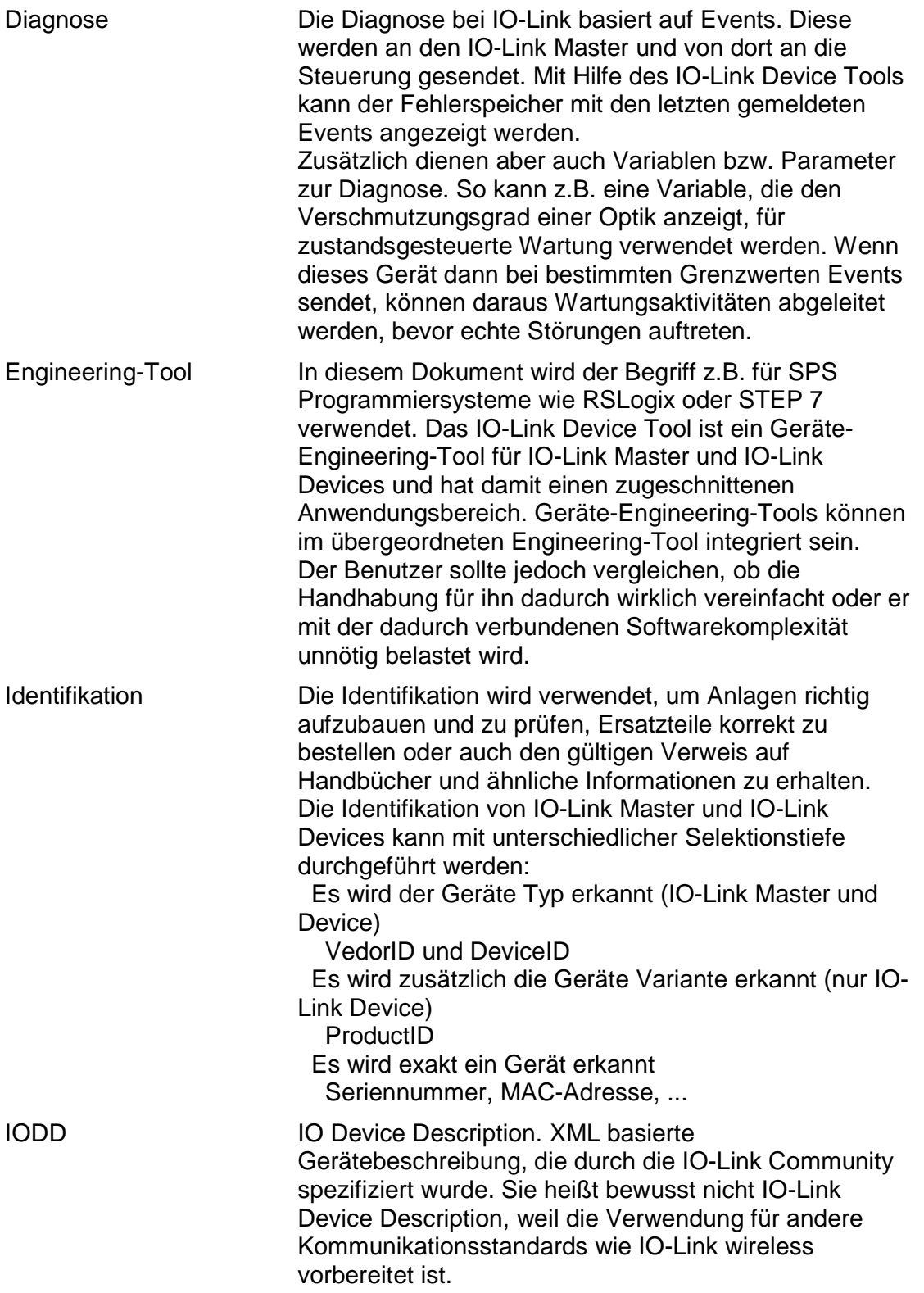

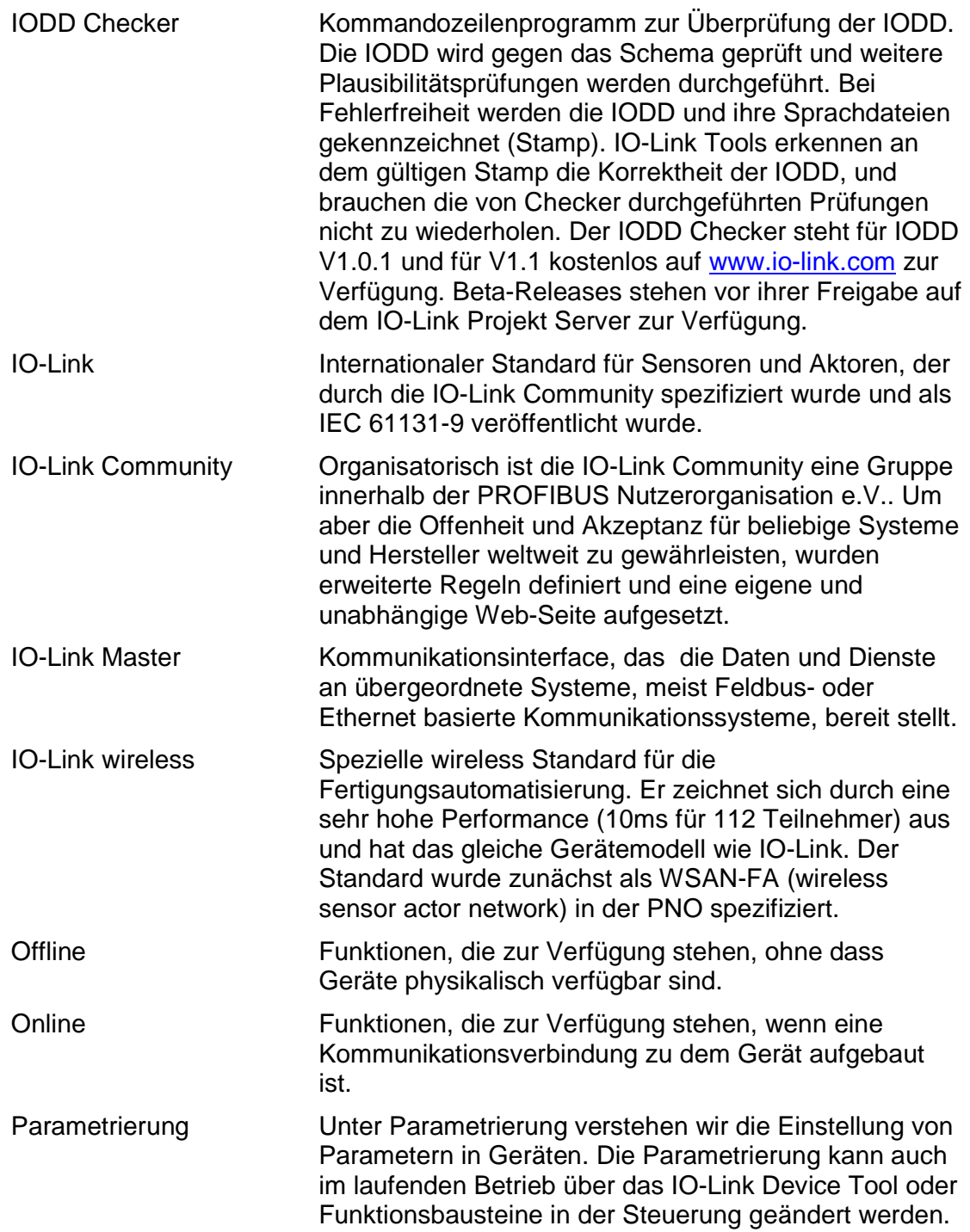

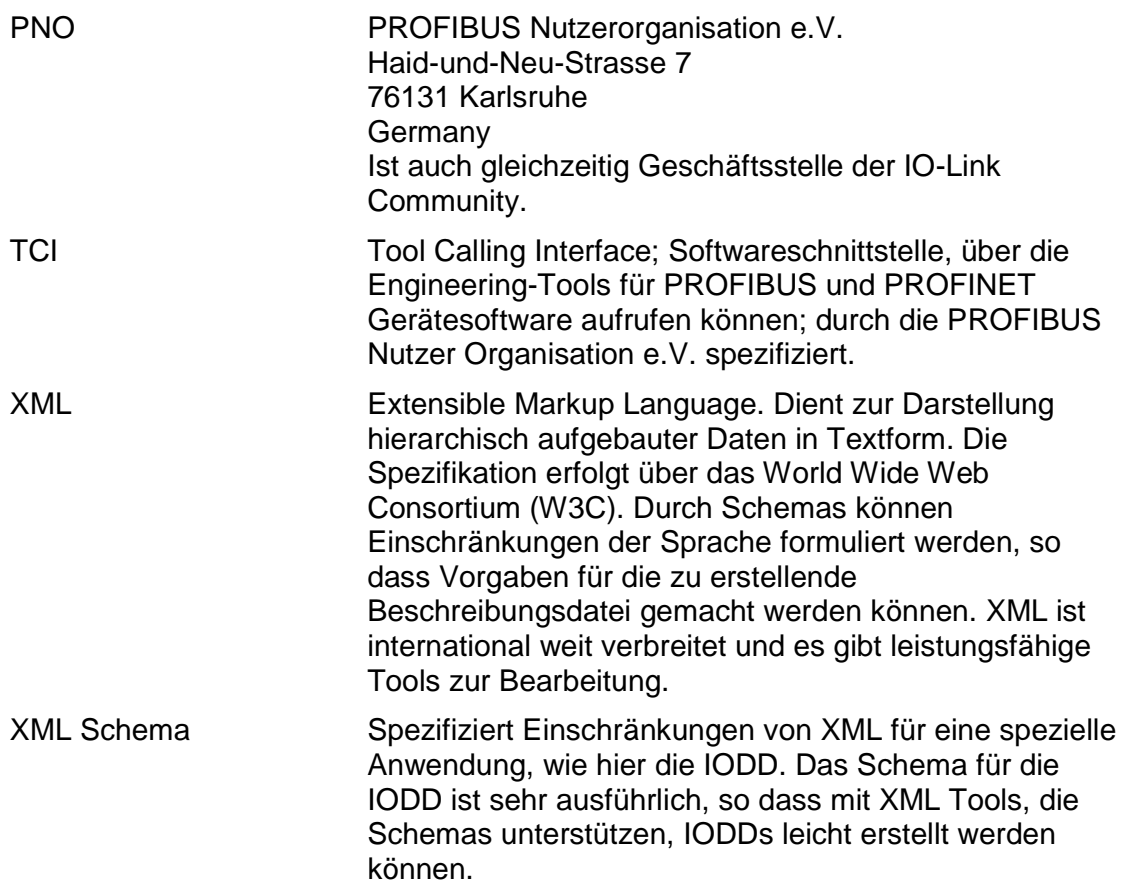